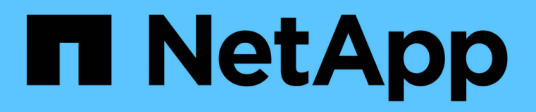

# **Eseguire il backup dei file system Unix**

SnapCenter Software 5.0

NetApp July 18, 2024

This PDF was generated from https://docs.netapp.com/it-it/snapcenter-50/protectscu/task\_determine\_whether\_unix\_file\_systems\_are\_available\_for\_backup.html on July 18, 2024. Always check docs.netapp.com for the latest.

# **Sommario**

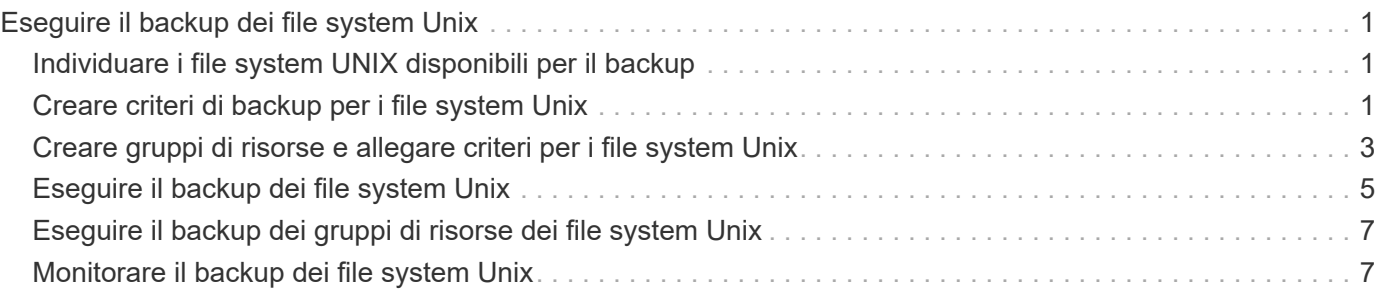

# <span id="page-2-0"></span>**Eseguire il backup dei file system Unix**

## <span id="page-2-1"></span>**Individuare i file system UNIX disponibili per il backup**

Dopo aver installato il plug-in, tutti i file system su quell'host vengono automaticamente rilevati e visualizzati nella pagina risorse. È possibile aggiungere questi file system ai gruppi di risorse per eseguire operazioni di protezione dei dati.

#### **Prima di iniziare**

- Sono necessarie attività quali l'installazione del server SnapCenter, l'aggiunta di host e la creazione di connessioni al sistema di storage.
- Se i file system risiedono su un disco della macchina virtuale (VMDK) o su una mappatura di dispositivi raw (RDM), è necessario implementare il plug-in SnapCenter per VMware vSphere e registrare il plug-in con SnapCenter.

Per ulteriori informazioni, vedere ["Implementare il plug-in SnapCenter per VMware vSphere"](https://docs.netapp.com/us-en/sc-plugin-vmware-vsphere/scpivs44_deploy_snapcenter_plug-in_for_vmware_vsphere.html).

#### **Fasi**

- 1. Nel riquadro di spostamento di sinistra, fare clic su **risorse**, quindi selezionare il plug-in appropriato dall'elenco.
- 2. Nella pagina risorse, selezionare **percorso** dall'elenco Visualizza.
- 3. Fare clic su **Aggiorna risorse**.

I file system vengono visualizzati insieme a informazioni quali tipo, nome host, gruppi e criteri di risorse associati e stato.

### <span id="page-2-2"></span>**Creare criteri di backup per i file system Unix**

Prima di utilizzare SnapCenter per eseguire il backup dei file system Unix, è necessario creare un criterio di backup per la risorsa o il gruppo di risorse di cui si desidera eseguire il backup. Un criterio di backup è un insieme di regole che regolano la gestione, la pianificazione e la conservazione dei backup. È inoltre possibile specificare le impostazioni di replica, script e tipo di backup. La creazione di una policy consente di risparmiare tempo quando si desidera riutilizzare la policy su un'altra risorsa o gruppo di risorse.

#### **Prima di iniziare**

- Devi essere pronto per la protezione dei dati completando attività come l'installazione di SnapCenter, l'aggiunta di host, il rilevamento dei file system e la creazione di connessioni al sistema di storage.
- Se si stanno replicando Snapshot in uno storage secondario mirror o vault, l'amministratore di SnapCenter deve aver assegnato le SVM per i volumi di origine e di destinazione.

#### **Fasi**

- 1. Nel riquadro di spostamento di sinistra, fare clic su **Impostazioni**.
- 2. Nella pagina Impostazioni, fare clic su **Criteri**.
- 3. Selezionare **Unix file Systems** dall'elenco a discesa.
- 4. Fare clic su **nuovo**.
- 5. Nella pagina Name (Nome), immettere il nome e la descrizione della policy.
- 6. Specificare la frequenza del programma selezionando **on demand**, **Hourly**, **Daily**, **Weekly** o **Monthly**.
- 7. Nella pagina conservazione, specificare le impostazioni di conservazione per il tipo di backup e il tipo di pianificazione selezionati nella pagina tipo di backup:

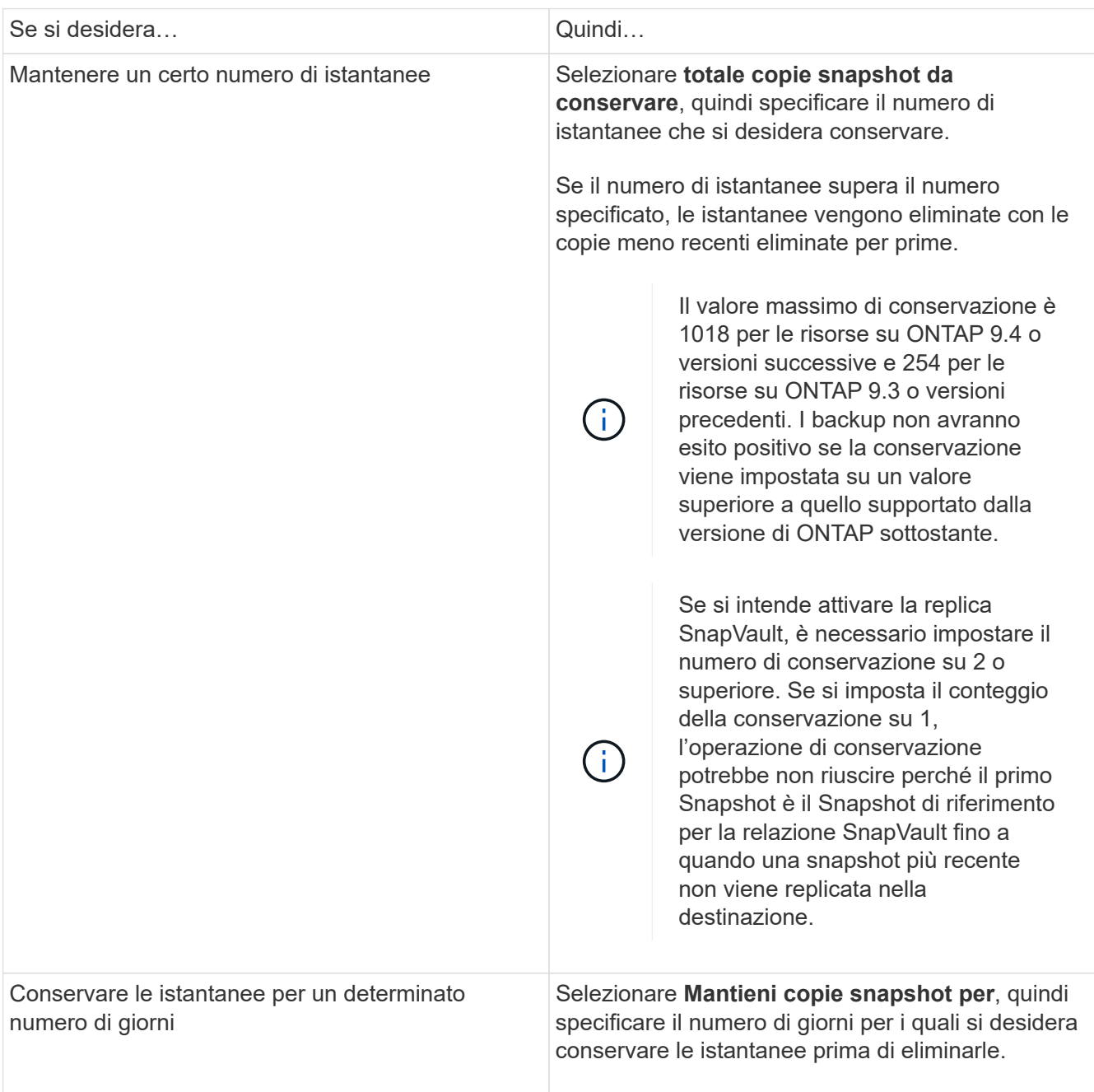

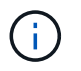

È possibile conservare i backup dei log di archiviazione solo se sono stati selezionati i file di log di archiviazione come parte del backup.

8. Nella pagina Replication, specificare le impostazioni di replica:

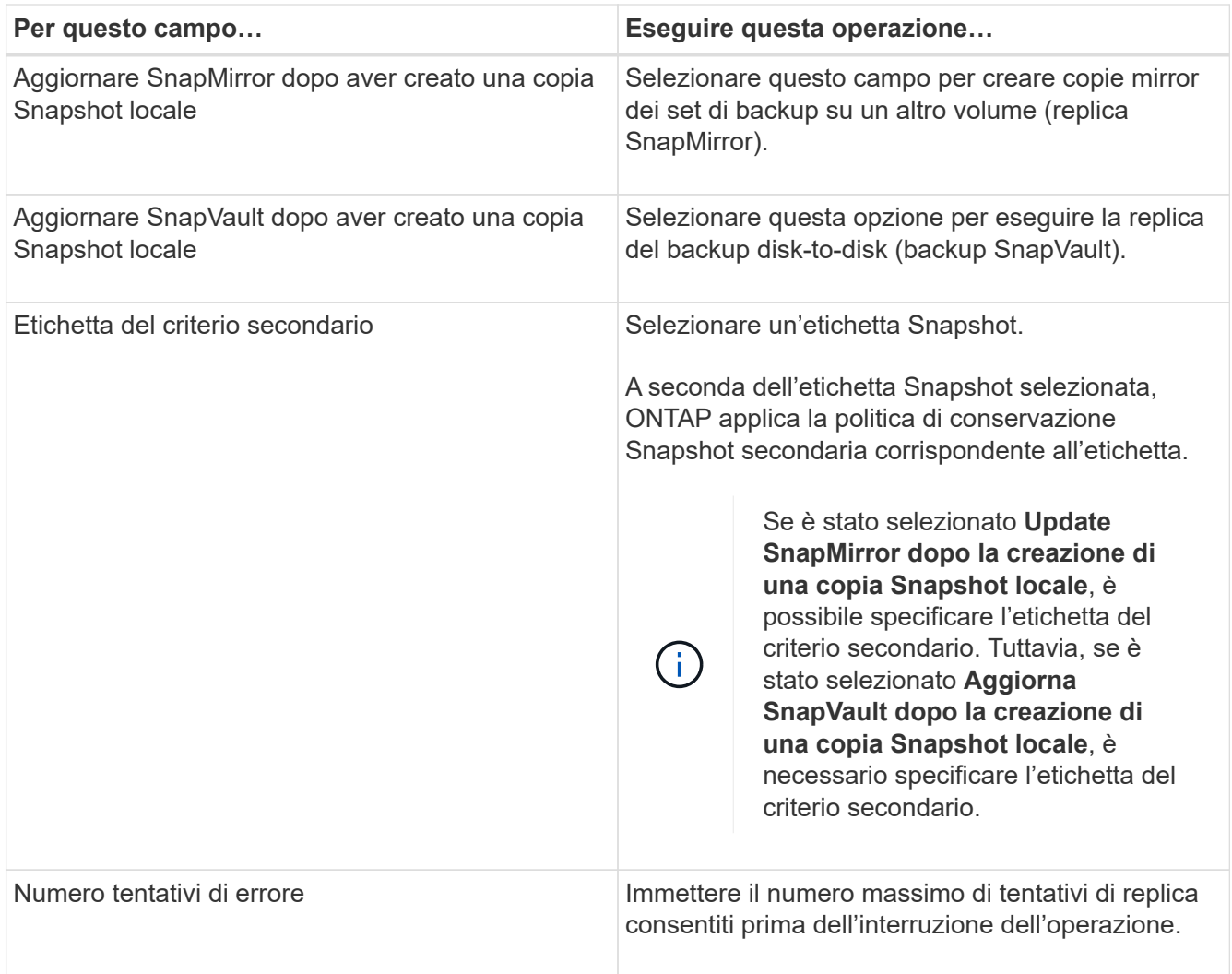

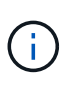

È necessario configurare il criterio di conservazione SnapMirror in ONTAP per lo storage secondario, in modo da evitare di raggiungere il limite massimo di Snapshot sullo storage secondario.

9. Nella pagina script, immettere il percorso e gli argomenti del prespt o del postscript che si desidera eseguire rispettivamente prima o dopo l'operazione di backup.

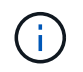

Controllare se i comandi sono presenti nell'elenco dei comandi disponibili sull'host plug-in dal percorso */opt/NetApp/snapcenter/scc/etc/allowed\_command.config*.

È inoltre possibile specificare il valore di timeout dello script. Il valore predefinito è 60 secondi.

10. Esaminare il riepilogo, quindi fare clic su **fine**.

### <span id="page-4-0"></span>**Creare gruppi di risorse e allegare criteri per i file system Unix**

Un gruppo di risorse è un container in cui vengono aggiunte le risorse di cui si desidera eseguire il backup e la protezione. Un gruppo di risorse consente di eseguire il backup di tutti i dati associati ai file system.

#### **Fasi**

- 1. Nel riquadro di navigazione a sinistra, selezionare **risorse** e il plug-in appropriato dall'elenco.
- 2. Nella pagina Resources (risorse), fare clic su **New Resource Group** (nuovo gruppo di risorse).
- 3. Nella pagina Name (Nome), eseguire le seguenti operazioni:
	- a. Immettere un nome per il gruppo di risorse nel campo Nome.

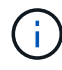

Il nome del gruppo di risorse non deve superare i 250 caratteri.

b. Inserire una o più etichette nel campo Tag per facilitare la ricerca del gruppo di risorse in un secondo momento.

Ad esempio, se si aggiunge HR come tag a più gruppi di risorse, è possibile trovare in seguito tutti i gruppi di risorse associati al tag HR.

c. Selezionare la casella di controllo e immettere un formato del nome personalizzato che si desidera utilizzare per il nome dell'istantanea.

Ad esempio, customtext resource group policy hostname o resource group hostname. Per impostazione predefinita, al nome dell'istantanea viene aggiunto un indicatore data e ora.

4. Nella pagina risorse, selezionare un nome host di file system Unix dall'elenco a discesa **host**.

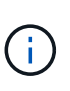

Le risorse vengono elencate nella sezione risorse disponibili solo se la risorsa viene rilevata correttamente. Le risorse aggiunte di recente vengono visualizzate nell'elenco delle risorse disponibili solo dopo l'aggiornamento dell'elenco delle risorse.

- 5. Selezionare le risorse dalla sezione risorse disponibili e spostarle nella sezione risorse selezionate.
- 6. Nella pagina Impostazioni applicazione, effettuare le seguenti operazioni:
	- Selezionare la freccia Scripts (script) e immettere i comandi pre e post per le operazioni quiescenza, istantanea e inquiescenza. In caso di errore, è anche possibile inserire i pre-comandi da eseguire prima di uscire.
	- Selezionare una delle opzioni di coerenza del backup:
		- Selezionare **file System coerenti** se si desidera assicurarsi che i dati memorizzati nella cache dei file system vengano scaricati prima di creare il backup e che non siano consentite operazioni di input o output sul file system durante la creazione del backup.

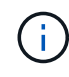

Se coerenti con il file system, verranno create snapshot del gruppo di coerenza per i LUN coinvolti nel gruppo di volumi.

▪ Selezionare **Crash coerente** se si desidera assicurarsi che i dati memorizzati nella cache dei file system vengano eliminati prima di creare il backup.

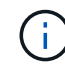

Se sono stati aggiunti file system diversi nel gruppo di risorse, tutti i volumi di file system diversi nel gruppo di risorse verranno inseriti in un gruppo di coerenza.

- 7. Nella pagina Criteri, attenersi alla seguente procedura:
	- a. Selezionare uno o più criteri dall'elenco a discesa.

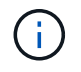

È inoltre possibile creare un criterio facendo clic su  $\pm$ .

Nella sezione Configure schedules for selected policies (Configura pianificazioni per policy selezionate), vengono elencati i criteri selezionati.

b.

Fare clic  $\lfloor \frac{+}{2} \rfloor$  nella colonna Configura pianificazioni per il criterio per il quale si desidera configurare una pianificazione.

c. Nella finestra Add schedules for policy *policy\_name*, configurare la pianificazione, quindi fare clic su **OK**.

Dove *policy\_name* è il nome del criterio selezionato.

Le pianificazioni configurate sono elencate nella colonna Applied Schedules (Pianificazioni applicate).

Le pianificazioni di backup di terze parti non sono supportate quando si sovrappongono alle pianificazioni di backup di SnapCenter.

8. Nella pagina notifica, dall'elenco a discesa **Email preference** (Preferenze email), selezionare gli scenari in cui si desidera inviare i messaggi e-mail.

È inoltre necessario specificare gli indirizzi e-mail del mittente e del destinatario e l'oggetto dell'e-mail. Se si desidera allegare il report dell'operazione eseguita sul gruppo di risorse, selezionare **Allega report**.

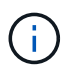

Per la notifica via email, è necessario aver specificato i dettagli del server SMTP utilizzando la GUI o il comando PowerShell Set-SmtpServer.

9. Esaminare il riepilogo, quindi fare clic su **fine**.

### <span id="page-6-0"></span>**Eseguire il backup dei file system Unix**

Se una risorsa non fa parte di un gruppo di risorse, è possibile eseguarne il backup dalla pagina risorse.

#### **Fasi**

- 1. Nel riquadro di navigazione a sinistra, selezionare **risorse** e il plug-in appropriato dall'elenco.
- 2. Nella pagina risorse, selezionare **percorso** dall'elenco Visualizza.
- 3. Fare clic su , quindi selezionare il nome host e il file system Unix per filtrare le risorse.
- 4. Selezionare il file system di cui si desidera eseguire il backup.
- 5. Nella pagina Resources (risorse), è possibile effettuare le seguenti operazioni:
	- a. Selezionare la casella di controllo e immettere un formato del nome personalizzato che si desidera utilizzare per il nome dell'istantanea.

Ad esempio, customtext policy hostname o resource hostname. Per impostazione predefinita, al nome dell'istantanea viene aggiunto un indicatore data e ora.

- 6. Nella pagina Impostazioni applicazione, effettuare le seguenti operazioni:
	- Selezionare la freccia Scripts (script) e immettere i comandi pre e post per le operazioni quiescenza, istantanea e inquiescenza. In caso di errore, è anche possibile inserire i pre-comandi da eseguire

prima di uscire.

- Selezionare una delle opzioni di coerenza del backup:
	- Selezionare **file System coerenti** se si desidera assicurarsi che i dati memorizzati nella cache dei file system vengano scaricati prima di creare il backup e che non vengano eseguite operazioni sul file system durante la creazione del backup.
	- Selezionare **Crash coerente** se si desidera assicurarsi che i dati memorizzati nella cache dei file system vengano eliminati prima di creare il backup.
- 7. Nella pagina Criteri, attenersi alla seguente procedura:
	- a. Selezionare uno o più criteri dall'elenco a discesa.

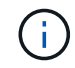

È possibile creare un criterio facendo clic su  $\vert$   $\vert$ .

Nella sezione Configure schedules for selected policies (Configura pianificazioni per policy selezionate), vengono elencati i criteri selezionati.

b.

Fare clic su  $\pm$  nella colonna Configura pianificazioni per configurare una pianificazione per il criterio desiderato.

c. Nella finestra Aggiungi pianificazioni per policy *nome\_policy* , configurare la pianificazione, quindi selezionare OK.

*policy\_name* è il nome del criterio selezionato.

Le pianificazioni configurate sono elencate nella colonna Applied Schedules (Pianificazioni applicate).

8. Nella pagina Notification (notifica), selezionare gli scenari in cui si desidera inviare i messaggi di posta elettronica dall'elenco a discesa **Email preference** (Preferenze email).

Specificare gli indirizzi e-mail del mittente e del destinatario e l'oggetto del messaggio. Se si desidera allegare il report dell'operazione di backup eseguita sulla risorsa, selezionare **Attach Job Report**.

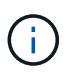

Per la notifica e-mail, è necessario specificare i dettagli del server SMTP utilizzando il comando GUI o PowerShell Set-SmSmtpServer.

9. Esaminare il riepilogo, quindi fare clic su **fine**.

Viene visualizzata la pagina topologia.

- 10. Fare clic su **Esegui backup ora**.
- 11. Nella pagina Backup, attenersi alla seguente procedura:
	- a. Se sono stati applicati più criteri alla risorsa, dall'elenco a discesa Policy (criterio), selezionare il criterio da utilizzare per il backup.

Se il criterio selezionato per il backup on-demand è associato a una pianificazione di backup, i backup on-demand verranno conservati in base alle impostazioni di conservazione specificate per il tipo di pianificazione.

b. Fare clic su **Backup**.

12. Monitorare l'avanzamento dell'operazione facendo clic su **Monitor** > **Jobs**.

## <span id="page-8-0"></span>**Eseguire il backup dei gruppi di risorse dei file system Unix**

È possibile eseguire il backup dei file system Unix definiti nel gruppo di risorse. È possibile eseguire il backup di un gruppo di risorse su richiesta dalla pagina risorse. Se un gruppo di risorse dispone di un criterio allegato e di una pianificazione configurata, i backup vengono creati in base alla pianificazione.

### **Fasi**

- 1. Nel riquadro di navigazione a sinistra, selezionare **risorse** e il plug-in appropriato dall'elenco.
- 2. Nella pagina Resources (risorse), selezionare **Resource Group** (Gruppo di risorse) dall'elenco **View** (Visualizza).
- 3. Immettere il nome del gruppo di risorse nella casella di ricerca o fare clic su , quindi selezionare il tag.

Fare clic su per chiudere il riquadro del filtro.

- 4. Nella pagina Resource Group (Gruppo di risorse), selezionare il gruppo di risorse di cui eseguire il backup.
- 5. Nella pagina Backup, attenersi alla seguente procedura:
	- a. Se al gruppo di risorse sono associati più criteri, selezionare il criterio di backup che si desidera utilizzare dall'elenco a discesa **Policy**.

Se il criterio selezionato per il backup on-demand è associato a una pianificazione di backup, i backup on-demand verranno conservati in base alle impostazioni di conservazione specificate per il tipo di pianificazione.

- b. Selezionare **Backup**.
- 6. Monitorare l'avanzamento selezionando **Monitor > processi**.

# <span id="page-8-1"></span>**Monitorare il backup dei file system Unix**

Scopri come monitorare l'avanzamento delle operazioni di backup e protezione dei dati.

### **Monitorare le operazioni di backup dei file system Unix**

È possibile monitorare l'avanzamento di diverse operazioni di backup utilizzando la pagina SnapCenterJobs. Potrebbe essere necessario controllare i progressi per determinare quando sono stati completati o se si è verificato un problema.

#### **A proposito di questa attività**

Nella pagina lavori vengono visualizzate le seguenti icone che indicano lo stato corrispondente delle operazioni:

- In corso
- Completato correttamente
- **\*** Non riuscito
- •

Completato con avvertenze o impossibile avviarsi a causa di avvertenze

- In coda
- **O** Annullato

#### **Fasi**

- 1. Nel riquadro di spostamento di sinistra, fare clic su **Monitor**.
- 2. Nella pagina Monitor, fare clic su **Jobs**.
- 3. Nella pagina lavori, attenersi alla seguente procedura:
	- a. Fare clic per filtrare l'elenco in modo che vengano elencate solo le operazioni di backup.
	- b. Specificare le date di inizio e di fine.
	- c. Dall'elenco a discesa **tipo**, selezionare **Backup**.
	- d. Dal menu a discesa **Status** (Stato), selezionare lo stato del backup.
	- e. Fare clic su **Apply** (Applica) per visualizzare le operazioni completate correttamente.
- 4. Selezionare un processo di backup, quindi fare clic su **Dettagli** per visualizzare i dettagli del processo.

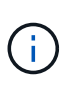

Sebbene venga visualizzato lo stato del processo di backup , quando si fa clic sui dettagli del processo, è possibile che alcune delle attività secondarie dell'operazione di backup siano ancora in corso o contrassegnate da segnali di avviso.

5. Nella pagina Job Details (Dettagli processo), fare clic su **View logs** (Visualizza registri).

Il pulsante **View logs** (Visualizza registri) visualizza i registri dettagliati per l'operazione selezionata.

### **Monitorare le operazioni di protezione dei dati nel riquadro attività**

Il riquadro Activity (attività) visualizza le cinque operazioni più recenti eseguite. Il riquadro Activity (attività) visualizza anche il momento in cui l'operazione è stata avviata e lo stato dell'operazione.

Il riquadro Activity (attività) visualizza informazioni relative alle operazioni di backup, ripristino, clonazione e backup pianificati.

#### **Fasi**

- 1. Nel riquadro di spostamento di sinistra, fare clic su **risorse**, quindi selezionare il plug-in appropriato dall'elenco.
- 2. Fare clic  $\lambda$  sul riquadro attività per visualizzare le cinque operazioni più recenti.

Quando si fa clic su una delle operazioni, i dettagli dell'operazione vengono elencati nella pagina **Dettagli commessa**.

#### **Informazioni sul copyright**

Copyright © 2024 NetApp, Inc. Tutti i diritti riservati. Stampato negli Stati Uniti d'America. Nessuna porzione di questo documento soggetta a copyright può essere riprodotta in qualsiasi formato o mezzo (grafico, elettronico o meccanico, inclusi fotocopie, registrazione, nastri o storage in un sistema elettronico) senza previo consenso scritto da parte del detentore del copyright.

Il software derivato dal materiale sottoposto a copyright di NetApp è soggetto alla seguente licenza e dichiarazione di non responsabilità:

IL PRESENTE SOFTWARE VIENE FORNITO DA NETAPP "COSÌ COM'È" E SENZA QUALSIVOGLIA TIPO DI GARANZIA IMPLICITA O ESPRESSA FRA CUI, A TITOLO ESEMPLIFICATIVO E NON ESAUSTIVO, GARANZIE IMPLICITE DI COMMERCIABILITÀ E IDONEITÀ PER UNO SCOPO SPECIFICO, CHE VENGONO DECLINATE DAL PRESENTE DOCUMENTO. NETAPP NON VERRÀ CONSIDERATA RESPONSABILE IN ALCUN CASO PER QUALSIVOGLIA DANNO DIRETTO, INDIRETTO, ACCIDENTALE, SPECIALE, ESEMPLARE E CONSEQUENZIALE (COMPRESI, A TITOLO ESEMPLIFICATIVO E NON ESAUSTIVO, PROCUREMENT O SOSTITUZIONE DI MERCI O SERVIZI, IMPOSSIBILITÀ DI UTILIZZO O PERDITA DI DATI O PROFITTI OPPURE INTERRUZIONE DELL'ATTIVITÀ AZIENDALE) CAUSATO IN QUALSIVOGLIA MODO O IN RELAZIONE A QUALUNQUE TEORIA DI RESPONSABILITÀ, SIA ESSA CONTRATTUALE, RIGOROSA O DOVUTA A INSOLVENZA (COMPRESA LA NEGLIGENZA O ALTRO) INSORTA IN QUALSIASI MODO ATTRAVERSO L'UTILIZZO DEL PRESENTE SOFTWARE ANCHE IN PRESENZA DI UN PREAVVISO CIRCA L'EVENTUALITÀ DI QUESTO TIPO DI DANNI.

NetApp si riserva il diritto di modificare in qualsiasi momento qualunque prodotto descritto nel presente documento senza fornire alcun preavviso. NetApp non si assume alcuna responsabilità circa l'utilizzo dei prodotti o materiali descritti nel presente documento, con l'eccezione di quanto concordato espressamente e per iscritto da NetApp. L'utilizzo o l'acquisto del presente prodotto non comporta il rilascio di una licenza nell'ambito di un qualche diritto di brevetto, marchio commerciale o altro diritto di proprietà intellettuale di NetApp.

Il prodotto descritto in questa guida può essere protetto da uno o più brevetti degli Stati Uniti, esteri o in attesa di approvazione.

LEGENDA PER I DIRITTI SOTTOPOSTI A LIMITAZIONE: l'utilizzo, la duplicazione o la divulgazione da parte degli enti governativi sono soggetti alle limitazioni indicate nel sottoparagrafo (b)(3) della clausola Rights in Technical Data and Computer Software del DFARS 252.227-7013 (FEB 2014) e FAR 52.227-19 (DIC 2007).

I dati contenuti nel presente documento riguardano un articolo commerciale (secondo la definizione data in FAR 2.101) e sono di proprietà di NetApp, Inc. Tutti i dati tecnici e il software NetApp forniti secondo i termini del presente Contratto sono articoli aventi natura commerciale, sviluppati con finanziamenti esclusivamente privati. Il governo statunitense ha una licenza irrevocabile limitata, non esclusiva, non trasferibile, non cedibile, mondiale, per l'utilizzo dei Dati esclusivamente in connessione con e a supporto di un contratto governativo statunitense in base al quale i Dati sono distribuiti. Con la sola esclusione di quanto indicato nel presente documento, i Dati non possono essere utilizzati, divulgati, riprodotti, modificati, visualizzati o mostrati senza la previa approvazione scritta di NetApp, Inc. I diritti di licenza del governo degli Stati Uniti per il Dipartimento della Difesa sono limitati ai diritti identificati nella clausola DFARS 252.227-7015(b) (FEB 2014).

#### **Informazioni sul marchio commerciale**

NETAPP, il logo NETAPP e i marchi elencati alla pagina<http://www.netapp.com/TM> sono marchi di NetApp, Inc. Gli altri nomi di aziende e prodotti potrebbero essere marchi dei rispettivi proprietari.